# **Программа представления метеоданных "INFO"**

**Руководство пользователя**

**Листов 14**

# Содержание

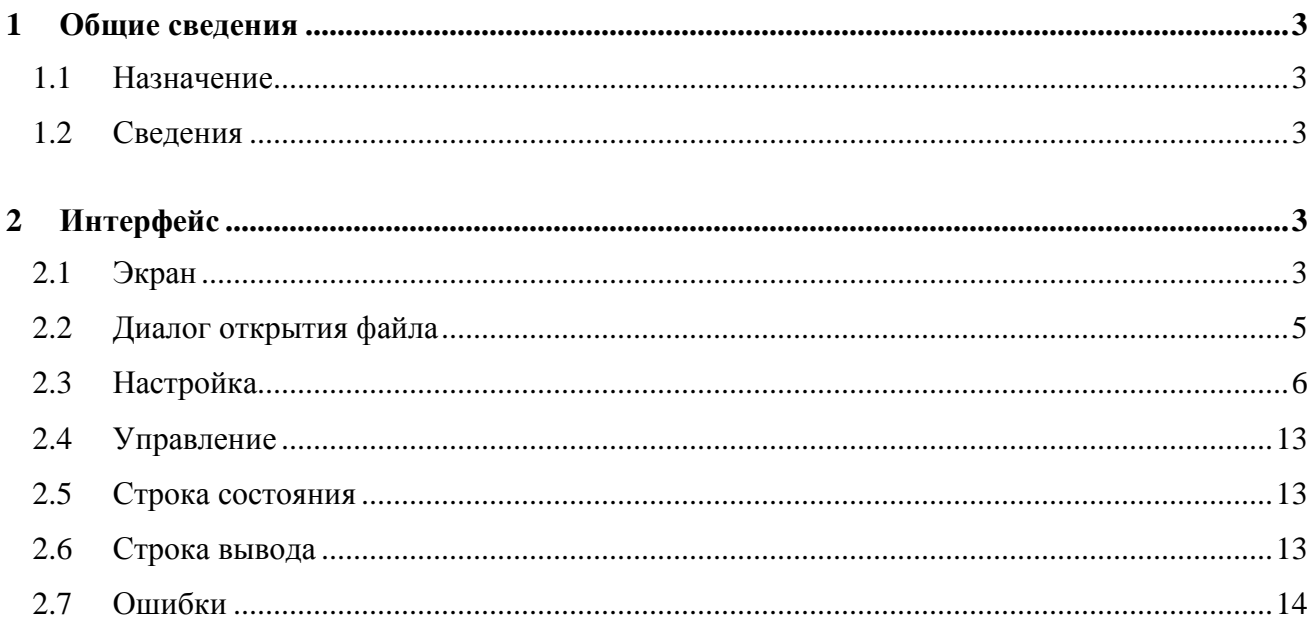

# **1 ОБЩИЕ СВЕДЕНИЯ**

# **1.1 Назначение**

Программа «INFO» предназначена для настройки каналов сбора метеоданных программы ACK.EXE и представления данных, полученных по этим каналам на экране компьютера. Без программы настройки метеоданных ACK.EXE, программа может быть использована только для создания и редактирования файлов настройки. Каждая копия программы, загруженная в компьютер, обслуживает один метеокомплекс. Программа выполняет следующие функции:

 настройку программы ACK.EXE. Настройку порта для связи с метеокомплексом МК-26, протокола обмена, адреса, периода опроса, списка параметров и др.;

 вывод полученных данных на экран компьютера в виде суточной таблицы и графиков;

подготовка файла настройки метеокомплекса;

просмотр файла настройки, скачанного из МК-26.

# **1.2 Сведения**

Программа написана на языке Borland С++. Компилятор "С++ Builder Standard" версия 5.03.

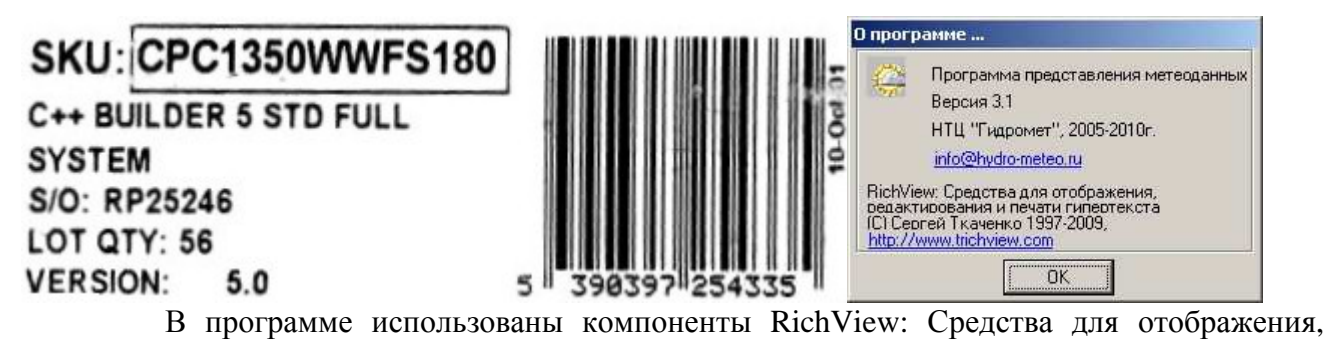

редактирования и печати гипертекста. Сергей Ткаченко 1997-2009

http://www.trichview.com/

При построении графиков используется библиотека графических компонентов фирмы FlexGraphics Software, Ltd., 2002-2005, http://www.flex-graphics.com/

# **2 ИНТЕРФЕЙС**

## **2.1 Экран**

Рабочие окна программы заполняются при получении данных от программы сбора метеоданных. Информация поступает через период, установленный в файле инициализации при настройке.

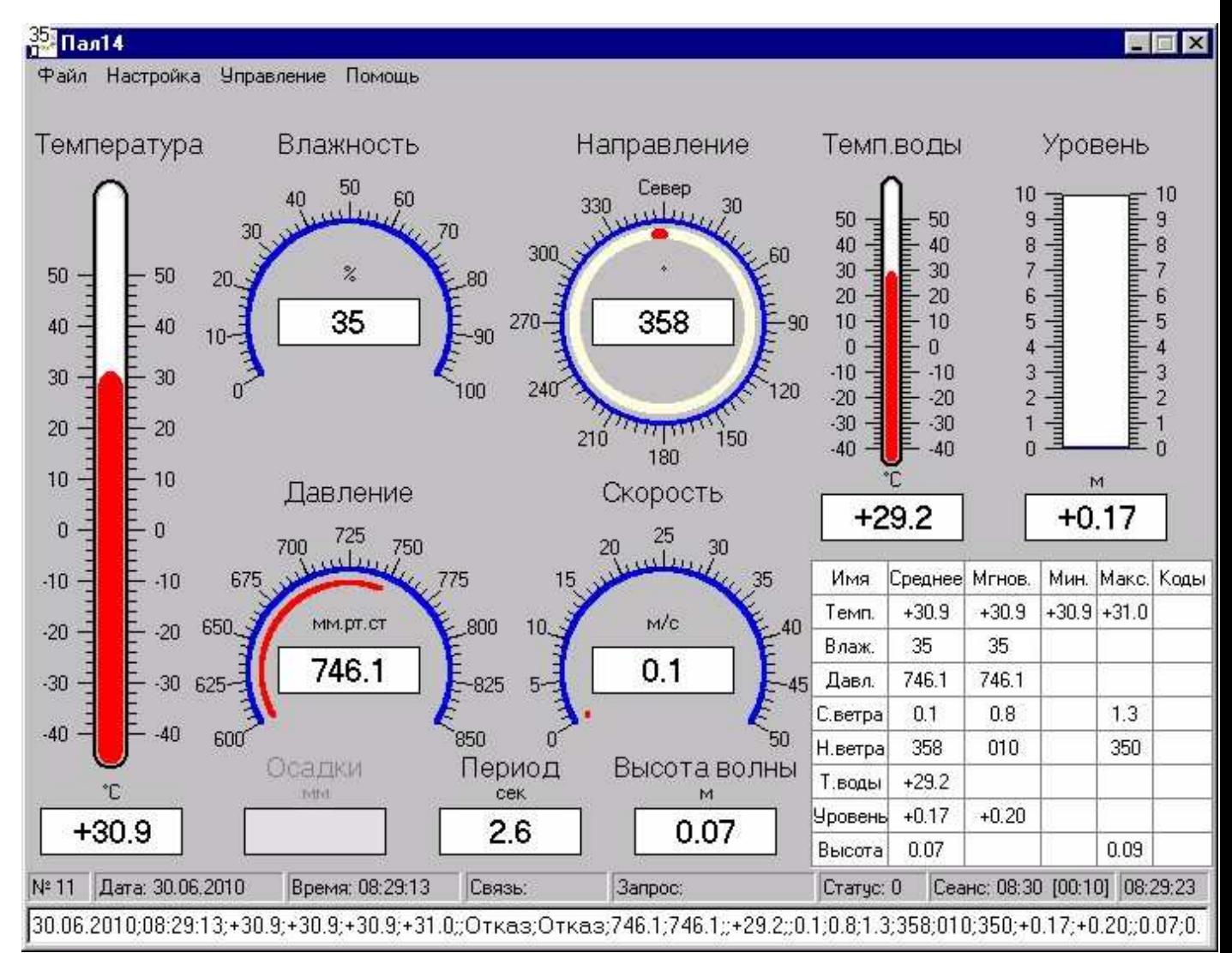

 На экране расположено главное меню программы, показывающие приборы, окна с принятой информацией и служебные окна с информацией о процессе приема/передачи данных.

Главное меню программы:

**"***Файл***"** 

 "Прочитанные из МК*"* - открывает диалог для выбора и открытия файла настройки, скачанного из метеокомплекса и сохранённого на диске в директории \DOWNLOAD;

 *"Для записи в МК"* - открывает диалог для создания или выбора и открытия файла настройки, для загрузки в метеокомплекс. Файлы для загрузки размещаются на диске в директории \UPLOAD;

*"Выход"* - завершение работы программы.

#### **"***Настройка***"**

 *"Настройка программы"* - вывод окна, в котором размещены элементы ввода новых значений параметров настройки (последовательного порта, таймаутов, системы связи и списка измеряемых параметров);

 "*Разрешить всплытие"* - пробуждение компьютера из спящего режима при приёме данных. Пункт меню меняется на "Запретить всплытие*";* 

 *"Показать графики"* - вывод окна в котором формируются графики с принятой информацией. Графики строятся даже, если окно не открыто. Когда график доходит до границы окна, происходит сдвиг всего графика влево. Пункт меню меняется на "*Спрятать графики"*, с помощью которого можно закрыть окно с графиками;

 *"Показать таблицу"* - вывод окна в котором формируется таблица с принятой в течение суток информацией. Таблица заполняется даже, если окно не открыто. С началом новых суток таблица очищается и формируется заново. Пункт меню меняется на "*Спрятать таблицу"*, с помощью которого можно закрыть окно с таблицей;

 "*Настройка метеокомплекса*" - открывается меню для записи и чтения параметров настройки метеокомплекса:

- 1. *Читать конфигурацию* отправить запрос на чтение параметров конфигурации метеокомплекса и записать их в файл DOWNLOAD\DN\_n.XMX (где n – идентификатор метекомплекса (от 0 до 65535), записанный а память при изготовлении);
- *2. Писать конфигурацию* отправить пакет с параметрами конфигурации метеокомплекса для записи во внутреннюю флэш-память из файла DOWNLOAD\UP\_\*.XMX в директории UPLOAD;

# **"***Управление***"**

 "*Внеочередной запрос"* - послать внеочередной запрос метекомплексу. Принятые данные в архив и в суточную таблицу не записываются, а только отображаются на экране.

#### **"***Помощь***"**

"*Справка"* - вызов этой справки.

*"О программе"* - вывод окна, в котором содержатся сведения о программе.

#### **2.2 Диалог открытия файла**

Для открытия файлов появляется стандартное MS Windows окно диалога

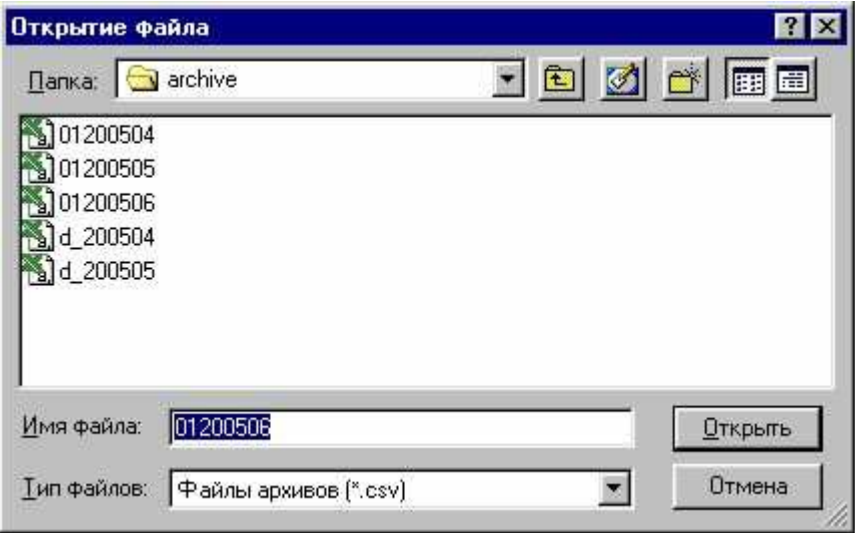

# **2.3 Настройка**

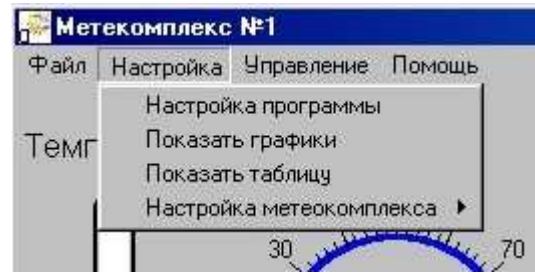

*"Настройка программы"* - открывается окно для настройки программы, параметров связи и списка параметров;

*"Показать/Спрятать графики"* - показать или спрятать графики измерений

*"Показать/Спрятать таблицу"* - показать или спрятать таблицу суточных данных

*"Настройка метеокомплекса"* - содержит подменю чтения/записи флэш-памяти метеокомплекса.

2.3.1 *"Настройка программы"* - открывается окно для настройки программы, параметров связи и списка параметров;

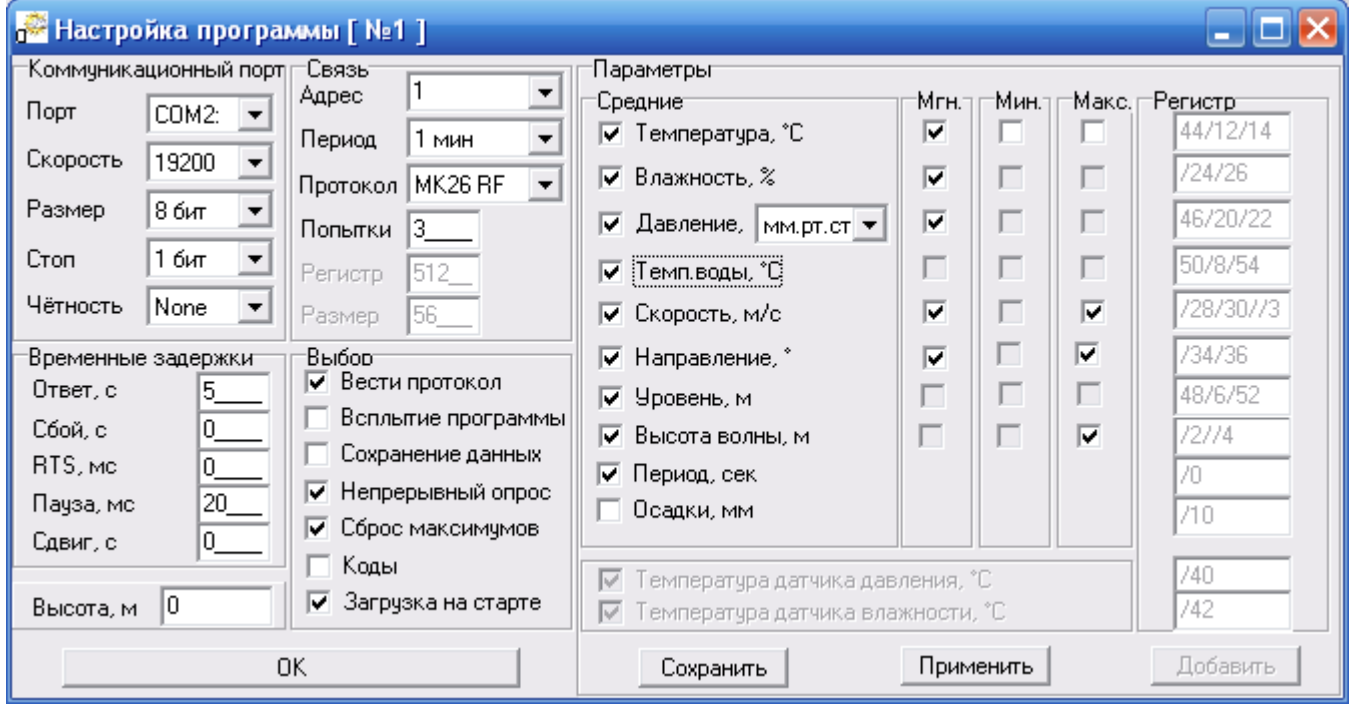

Окно состоит из 5-ти групп для настройки и 3-х клавиш:

*"Коммуникационный порт" -* группа содержит информацию для настройки порта;

 *Порт -* имя коммуникационного порта, которое выбирается из списка имеющихся в компьютере;

- *Скорост*ь скорость обмена в бодах;
- *Размер* длина информационного поля в битах;
- *Стоп* количество стоповых бит;
- *Чётность* проверка бита чётности;

*"Связь" -* группа содержит информацию для настройки канала связи:

*Адрес -* адрес метеокомплекса;

 *Период -* период опроса метеокомплекса. Если включен режим непрерывного опроса, то период записи принятых данных в архив;

 *Попытки -* количество дополнительных попыток установить связь с метеокомплексом. Если метеокомплекс не отвечает или в процессе передачи информация искажается - посылается повторный запрос. Если за установленное количество попыток связь установить не удается, в протокол записывается сообщение об ошибке "Нет связи" и следующий запрос посылается через 1/4 периода;

 *Регистр -* номер первого регистра. Стартовая точка блока памяти метеокомплекса, в который входят все необходимые для чтения параметры;

 *Размер -* размер этого блока данных. Количество регистров, которое будет передано метеокомплексом за один запрос;

*"Временные задержки" -* 

 *Ответ* - ожидание ответа в секундах. По истечении этого времени запрос повторяется. Количество повторных запросов определяется параметром "Попытки" в группе "Связь";

*Сбой* - пауза в секундах после неудачной попытки установить связь;

*RTS* - пауза в миллисекундах между установкой сигнала RTS и отправкой запроса;

*Пауза* - пауза в миллисекундах между запросами в непрерывном режиме;

*Сдвиг* - cдвиг в секундах планового запроса;

*"Высота"* – над уровнем моря, на которой расположен метекомплекс. Используется для приведения абсолютного атмосферного давления к давлению на уровне моря;

*"Выбор"* - управление алгоритмом работы программы. Возможность разрешить или запретить выполнение некоторых функций:

*Вести протокол -* разрешить создавать и заполнять файл протокола;

 *Всплытие программы* - разрешить программе автоматически разворачивать окно из свёрнутого состояния и будить компьютер, если он в спящем режиме в момент наступления времени связи с метеокомплексом;

 *Сохранение данных* - резервное сохранение принятых данных во внутреннем формате программы в директории DATA;

 *Непрерывный опрос* - разрешить непрерывный опрос метеокомплекса. Запрос оправляется сразу после получения и обработки данных и паузы, установленной в группе "Временные задержки". Запись данных в архив на диске и сброс максимумов происходит в соответствии с периодом, установленным в группе "Связь";

7

 *Сброс максимумов* - разрешить отправку команды №31 "Сбросить максимумы" после получения плановой информации. Используется для установки интервала нахождения максимумов данных;

 *Коды* - разрешить получение данных в кодах без преобразования в физическую величину. Используется для тестирования или калибровки датчиков;

 *Загрузка на старте* - разрешить при запуске программы заполнять таблицу и графики данными из файла данных текщего месяца.

*"Параметры"* - выбор списка параметров для формирования архива данных:

*Средние -* разрешить включение параметра в архив;

*Мгн.* - мгновенные значения будут записываться в архив;

*Мин.* - минимальные значения будут записываться в архив;

*Макс.* - максимальные значения будут записываться в архив;

 *Регистр -* номер регистра в карте памяти метеокомплекса, в котором хранятся средние значения. Мгновенные, минимальные и максимальные хранятся в регистрах смещенных относительно средних на 2, 4 и 6 для типа Float;

 *Тип -* тип данных в регистре (Float - действительное число 4 байты, Short - целое 2 байта, Word - целое без знака 2 байта, Long - длинное целое 4 байта, Unsigned long длинное целое без знака 4 байта);

#### **Клавиши:**

*"ОК"* - завершить работу в окне настроек;

 *"Сохранить"* - сохранить изменения в INI-файле настроек. Действует после перезагрузки программы;

 *"Применить"* - применить изменения в работе программы. Действует до перезагрузки программы;

 *"Добавить"* - используется для создания новых файлов настройки. Доступна только после изменения адреса метеокомплекса. При нажатии применяются сделанные изменения и сохраняются все настройки в файл

— Meteo NN.ini, где NN - новый адрес метекомплекса.

2.3.2 *"Разрешить/Запретить всплытие"* - если установлен режим энергосбережения и монитор отключается через установленное время – можно установить режим всплытия, т.е. в очередной сеанс связи программа разбудит монитор и появится на экране. В любой момент этот режим можно отключить.

2.3.3 *"Показать/Спрятать графики"* - показать или спрятать графики измерений

8

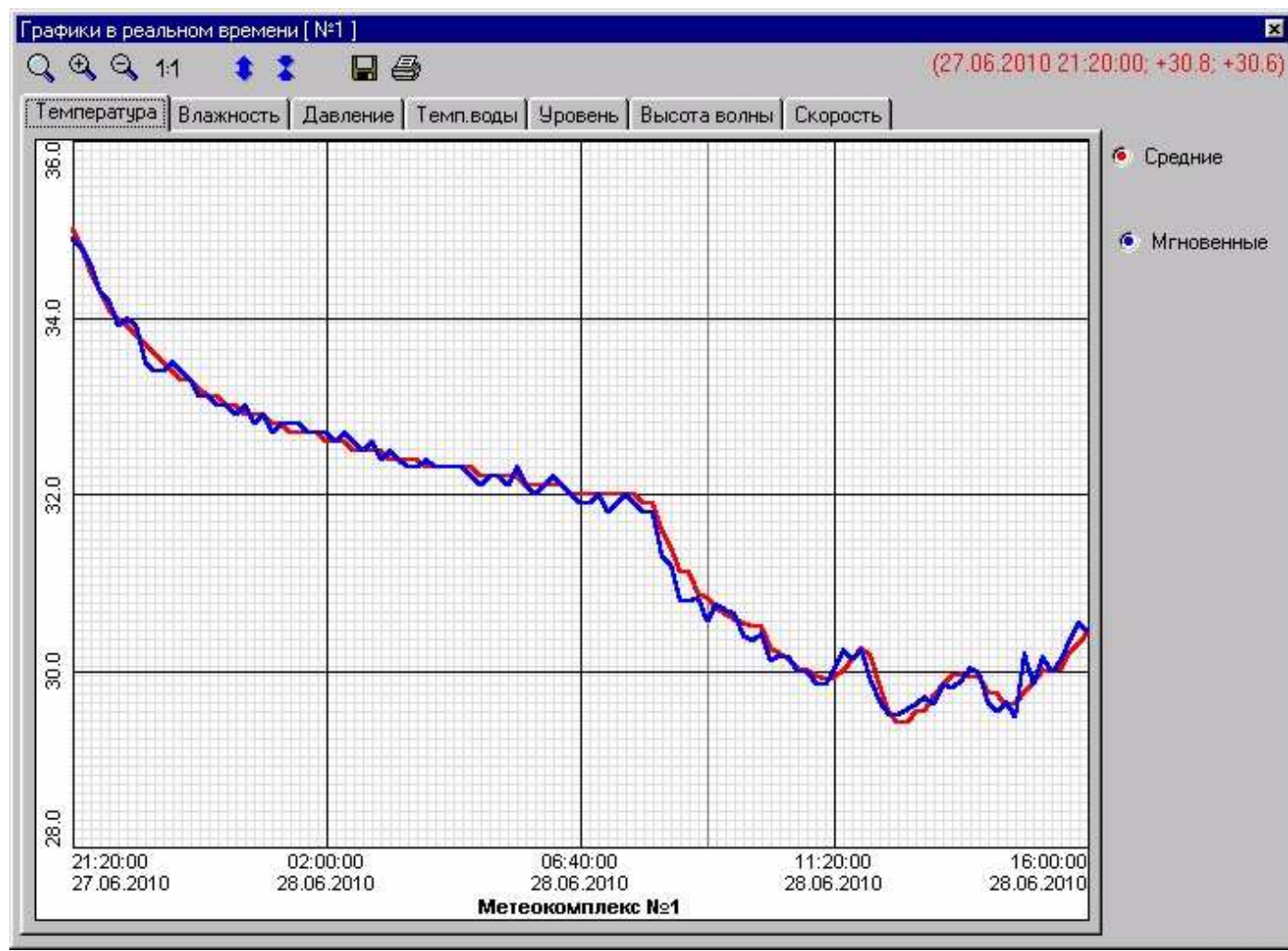

Количество точек на графике определяется периодом измерения, который задан в настройке программы. Одна клетка по горизонтали - период измерения.

 - с помощью прямоугольного окна выбирается кусок изображения и масштаб преобразования;

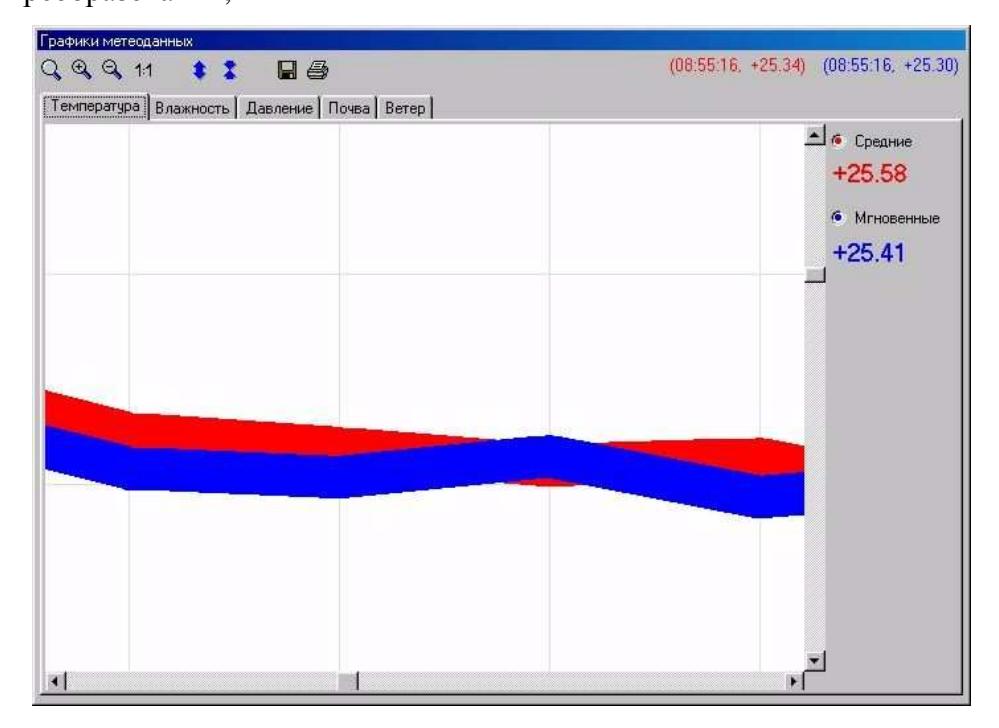

- масштаб изображения увеличивается в 2 раза;

- масштаб изображения уменьшается в 2 раза;

11 - установить масштаб один к одному;

 - максимально растянуть график по вертикали. Вычисляются минимум и максимум, полученный диапазон удваивается и в нём строится новый график;

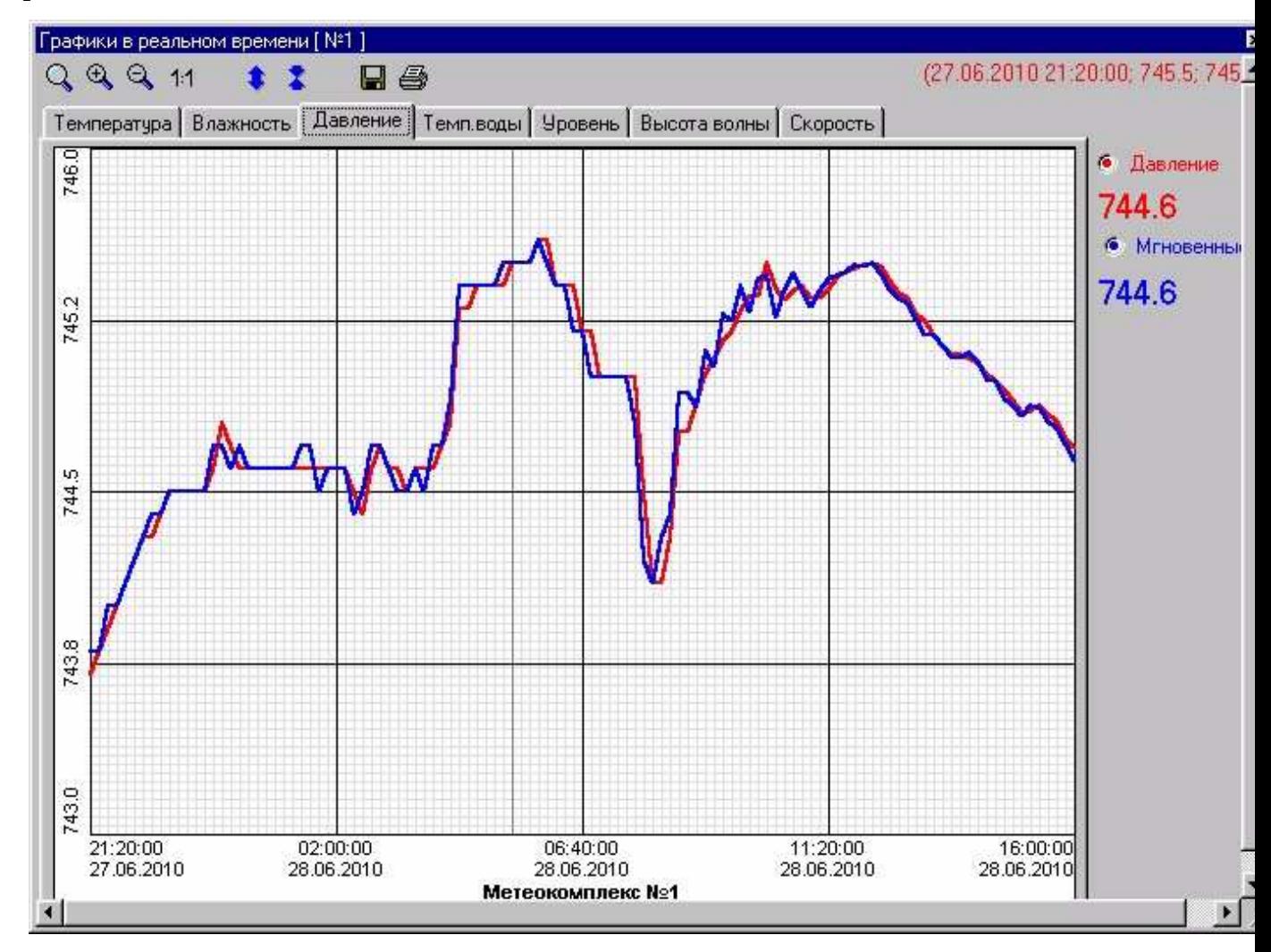

 - сжать график в 2 раза. Диапазон, относительно которого построен график увеличивается в 2 раза и в нём строится новый график;

 - открывается диалог сохранения файлов, в котором надо выбрать имя и тип файла (растровый Jpeg файл или расширенный метафайл Windows). Файл cохраняется в директорию SAVE;

- изображение печатается на принтере, который установлен в системе по умолчанию.

Справа на панели выводятся последние поступившие результаты измерений и 2 кнопки, позволяющие включить/выключить показ графика. Если в настройке программы отключены мгновенные значения, то кнопки не будет. Если в настройке программы отключены и средние значения, то не будет всей панели с этим графиком.

В правом верхнем углу выводятся координаты точки графика (время и значение). Точка на графике является ближайшей к курсору мыши.

Красные цветом выводятся средние значения, синим - мгновенные.

График ветра строится в полярных координатах, поэтому для идентификации точки графика используется время (скрыто и вычисляется по номеру точки), модуль скорости ветра и направление ветра. График ветра представляет из себя замкнутую фигуру, первая и последняя точки графика связаны с началом координат. Интервал времени, который отображается на графике, такой же как и в остальных графиках.

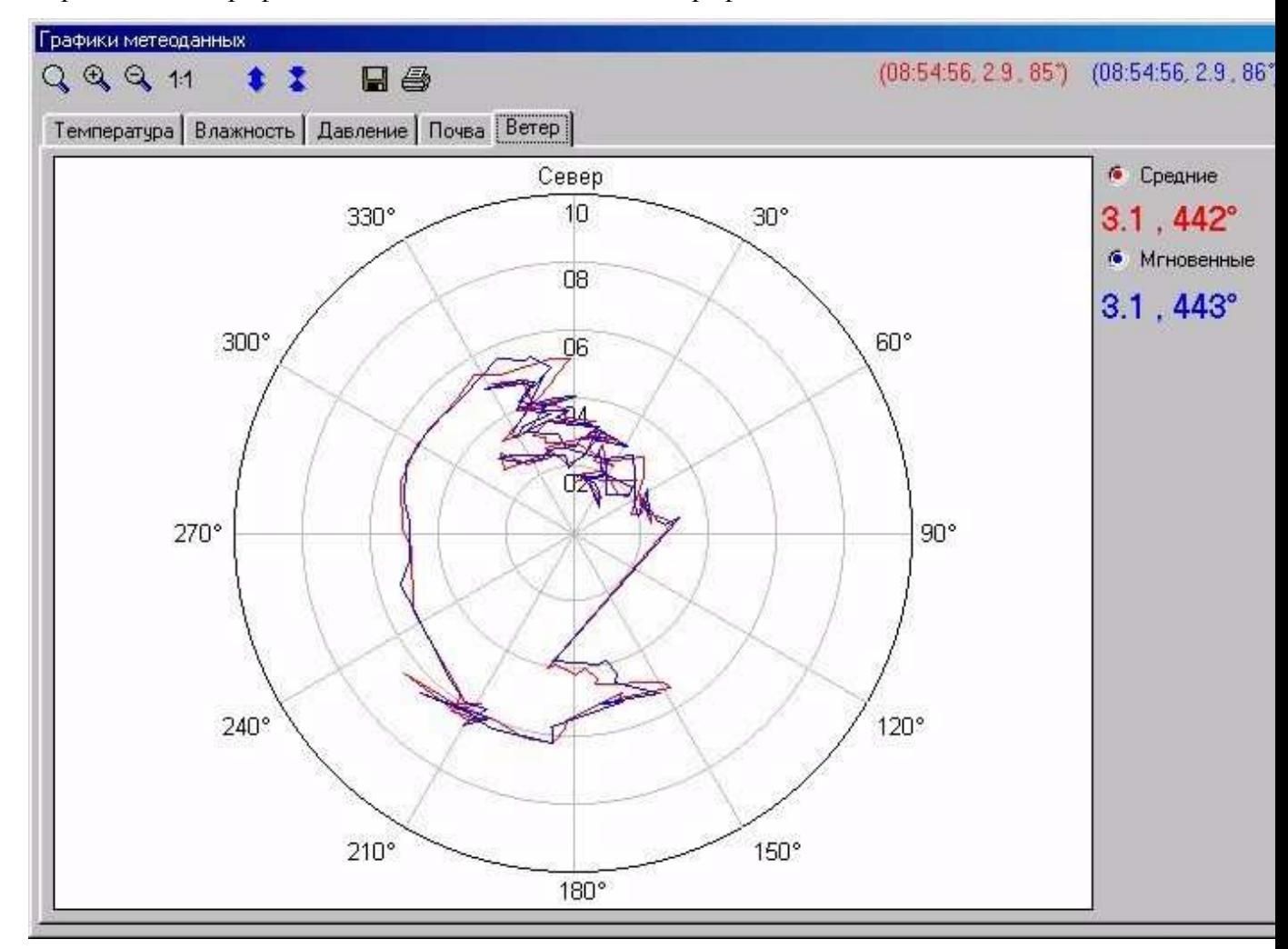

具 - напечатать открытый файл суточных данных. На экране появится стандартный диалог Windows печати файла.

**• -** сохранить открытый файл суточных данных. На экране появится стандартный диалог Windows сохранения файла. Нужный формат сохранения надо выбрать. По умолчанию предлагается RTF, который можно загружать в программу Word.

Так же возможно сохранение в формате Web-страницы (расширение .htm) для последующего просмотра в Internet Explorer.

# 2.3.4 *"Показать/Спрятать таблицу"* - показать или спрятать таблицу суточных

#### данных

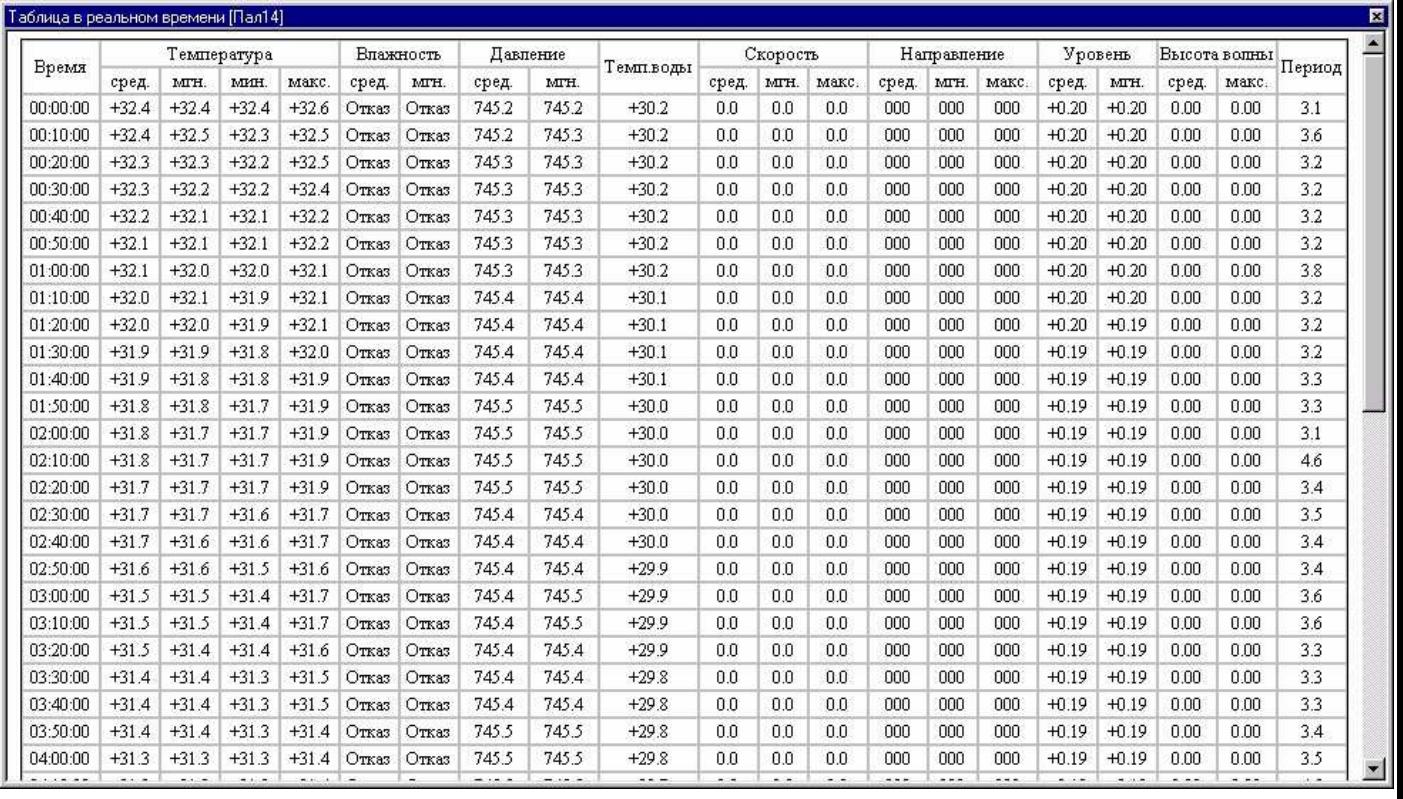

Таблица заполняется независимо от того, открыта она или нет. Её можно посмотреть в любой момент.

2.3.5 *"Настройка метеокомплекса"* - содержит подменю чтения/записи флэш-памяти метеокомплекса. Используется для проверки или восстановления внутренних настроек метеокомплекса. Информация для записи берётся из директории \Upload, а прочитанная информация записывается в директорию \Download.

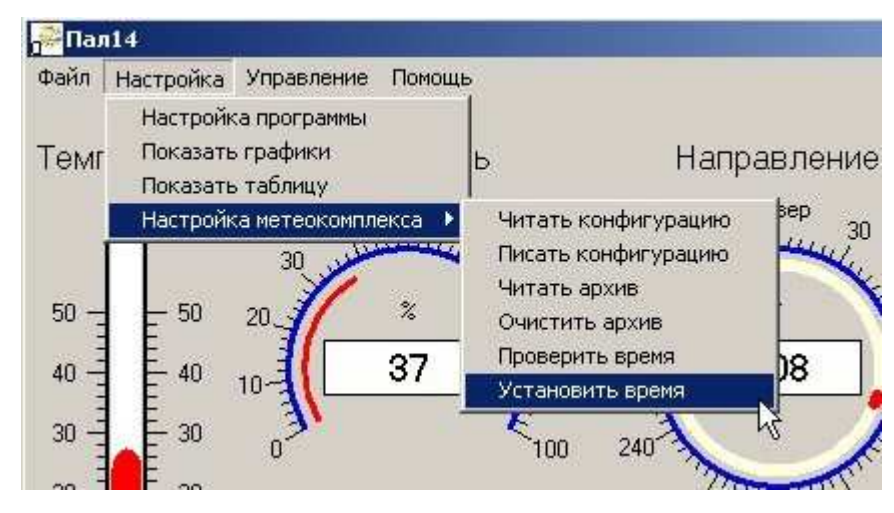

 *Читать конфигурацию* - послать метеокомплексу через программу ACK.EXE команду №51 на чтение регистров, содержащих информацию о настройках;

 *Писать конфигурацию* - послать метеокомплексу через программу ACK.EXE команду №31 на запись регистров, содержащих информацию о настройках;

 *Читать арх*ив - послать метеокомплексу через программу ACK.EXE команду №52 на чтение регистров, содержащих архив. Прочитанный архив сохраняется в директории Download в файле в формате CSV;

 *Очистить архив* - послать метеокомплексу через программу ACK.EXE команду №53 на стирание архива;

 *Проверить время* - послать метеокомплексу через программу ACK.EXE команду №81 на чтение регистров, содержащих текщее время;

 *Установить время* - послать метеокомплексу через программу ACK.EXE команду №71 на запись регистров, содержащих текщее время.

#### **2.4 Управление**

Внеочередной запрос - послать в метеокомплекс внеочередной запрос. Принятая информация в архив не записывается.

### **2.5 Строка состояния**

адрес МК-26;

дата полученных данных;

- время полученных данных;
- в данном протоколе обмена не используется;
- в данном протоколе обмена не используется;

 состояние канала приема/передачи данных ("0" – правильно приняты данные, "1" – нет данных, "2" - неправильно принят заголовок ответа, "3" – неправильно принят блок данных, "4" – искажение пакета в пакетном контроллере, "5" – неизвестная команда)\*\*;

в данном протоколе обмена не используется;

текущее время.

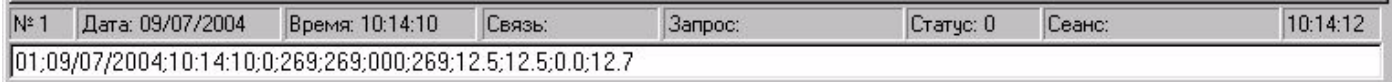

# **2.6 Строка вывода**

Строка вывода в нижней части экрана содержит строку данных, разделенных точкой с запятой, которые были записаны в архив. В случае ошибок связи, т.е. когда данные не получены, в этой строке выводятся сообщения об ошибках.

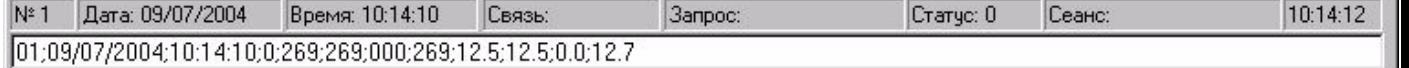

# **2.7 Ошибки**

# **Сообщения об ошибке:**

- "Hет связи" все попытки установить связь неудачны;
- "Hет ответа на запpос" запрос остался без ответа;
- "Hесуществующий поpт" порт, описанный в INI-файле отсутствует в компьютере;
- "Короткий период опроса" подошла очередь сеанса связи, а предыдущий запрос еще не обработан;

"Задеpжка очеpеди" - запрос долго обрабатывается

- "Не могу открыть файл" ошибка открытия файла;
- "Блокирование очереди" зацикливание внутренней очереди запросов;
- "Ошибка WIN32 API" ошибка Windows;
- "Флаг ошибки WIN32 API" флаг ошибки